lateral buckling restraint - attaches - steel check - Creep - charges climatiques - dynamic analysis - lateral buckling brandweerstandsanalyse - timber - 1st order - verstijvers - buisverbinding - diseño de planos de armaduras - pandeo lateral verbindingen - Shear connection - verificación - armatures longitudinales - pórtico - unión base columna - voorontwerp - unión tubular - haunch - connexion moment - cimbras -  $\mathsf{V}$ érification acier - unity check - Eurocode 2 - mesh - retaining wall - raidisseur -Eurocode 3 - longitudes de pandeo - CONNECTIONS - ACI 138 - acero - 2nd ordre - portal frame - Eurocode 8 - andamios - kip dwarskrachtverbinding - BS 8110 - dalle de fondation - seismische analyse - armaduras longitudinales -  $B/M$  - gelaste verbinding - 2de orde - buckling - funderingszool - poutre sur plusieurs appuis - maillage - malla - uniones - 2D raamwerken - fire resistance analysis voiles - cracked deformation - gescheurde doorbuiging - longueurs de flambement - pandeo - reinforcement unity check - cantonera - dynamische analyse - hout - ossatures 3D - koudgevormde profielen - placa de extreme - 1er orden continuous beam - connexion soudée - momentverbinding - praktische wapeninq - renforts au déversement - fluencia - estribos déformation fissurée - EHE - beugels - Eurocódigo 3 - platine de bout - análisis dinámico - column base plate - kruip - rigid link - welded connection - charpente métallique - moment connections - estructuras 2D - kniestuk - assemblage métallique - 3D raamwerken - second ordre - beam grid - cargas climáticas - Eurocode 2 - Eurocode 5 - wall - deformación fisurada - lien rigide - enlace rígido - 2D frames - estructuras 3D - éléments finis - vloerplaat - steel connection - scheurvorminq - integrated connection design armatures pratiques - analyse sismique - nieve y viento - practical reinforcement - charges mobiles - dalle - wapening - perfiles conformados en frío -  $E$ U $\Gamma$ OC O $d$ e  $3$  -connexion tubulaire - unión a momento - 3D frames -  $t$ r $e$ illis  $d$ e pou $t$ res - roof truss - practical reinforcement design – portique –  $kipstep$   $\mu$   $\beta$   $\mu$   $\alpha$  – análisis sísmico – Eurocode 8 – seismic analysis – B.A.E.L 91 – uniones atornilladas – bolts – ossatures 2D – eindige elementen – losa de cimentación – restricciones para el pandeo lateral –  ${\tt optimisation}$  – wand – kniklengtes – end plate - dakspanten - kolomvoetverbinding - stirrups - acier - staalcontrole - cálculo de uniones integrado - paroi - dessin du plan de ferraillage – stiffeners – mobiele lasten – Eurocódigo 8 – Eurocódigo 5 – longitudinal reinorcement –  $\sf{doorlopende\ liqqers}$  – rigidizador –  $\sf{beh}$ armé - fluage - CTE - connexion pied de poteau - langswapening - connexions - hormigón - neige et vent - elementos finitos -

Release information

# Diamonds 2021

armaduras - cold formed steel - jarret - uittekenen wapening - puente grúa - analyse dynamique - flambement - keerwanden - optimisation - $\frac{1}{10}$  - cercha - 2º orden - slab on grade foundation - entramado de vigas -  $\frac{1}{2}$   $\frac{1}{2}$   $\frac{1}{2}$   $\frac{1}{2}$  - prédimensionnement - multi span beam bouten - armatures - floor slab - poutre continue - pared - **staal** - 1er ordre - NEN 6770-6771 - connexion cisaillement - losa - déversement viga continua - predimensionering - 1ste orde - unión metálica - CM 66 - madera - análisis resistencia al fuego - verbindingen - 2nd order - bois - Eurocode 2 - profilés formés à froid - verificación acero - predesign - unión soldada - fisuración - beton - muro de contención optimalisatie - foundation pads - fissuration - concrete - AISC-LRFD - HCSS - assemblage métallique - Eurocode 3 - viga con varios apoyos – armaduras prácticas – balkenroosters – unión a cortante – buckling length –  $b$ OUlONS – cracking –  $F$ UFOC Ode  $8$  – kni $\mathsf{k}$  – Eurocode 2 - radier - eindplaat - Eurocódigo 2 - FEM - tornillos - NEN 6720 - moving loads - balk op meerdere steunpunten - cargas móviles - funderingsplaat - étriers - analyse resistance au feu- cercha- globale knikfactor- dynamische analyse- wapening

# **Table of contents**

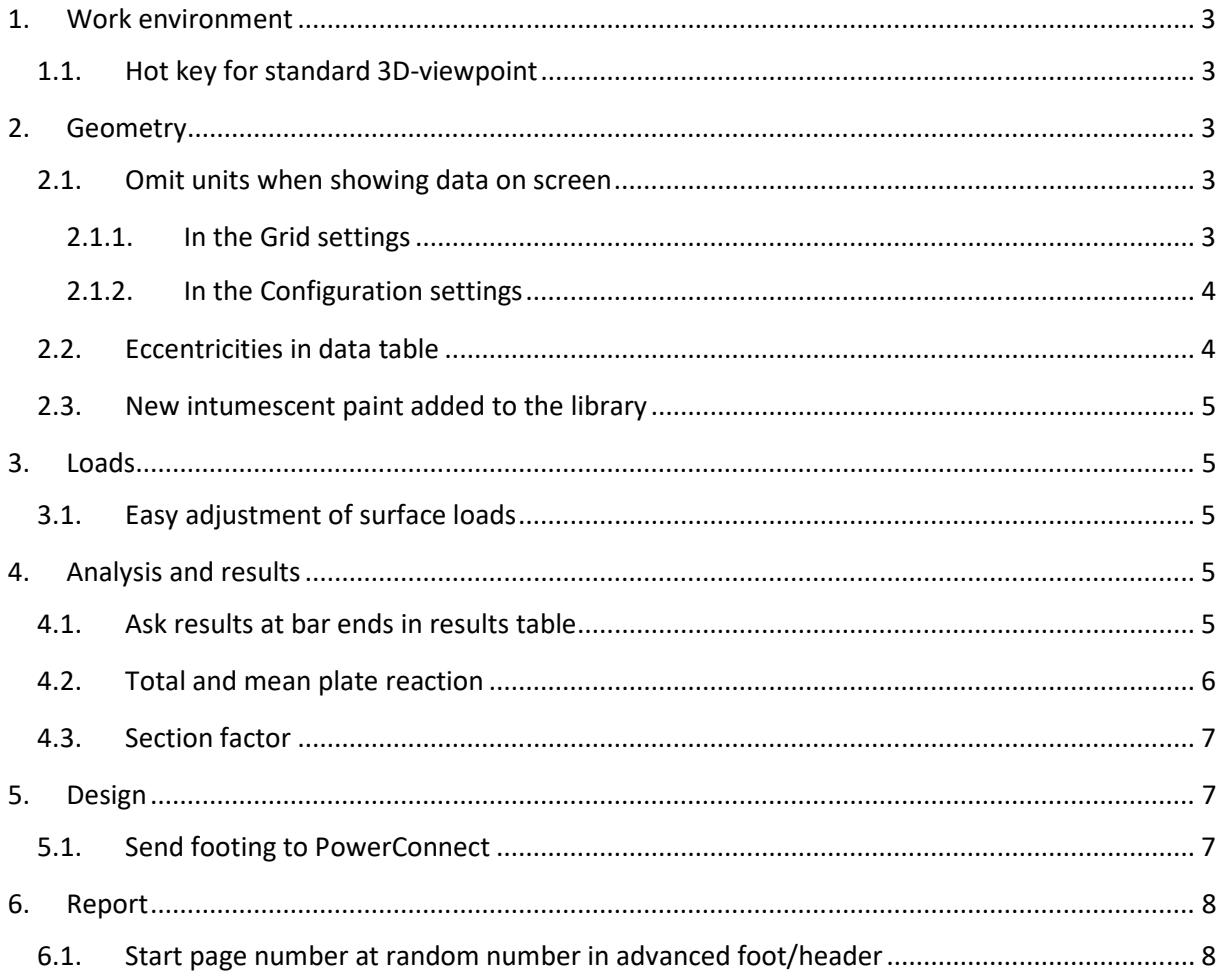

# **1. Work environment**

### **1.1. Hot key for standard 3D-viewpoint**

When you've lost your orientation in a 3D view, you can ask a standard 3D viewpoint by clicking with the right mouse botton on the coordinate system.

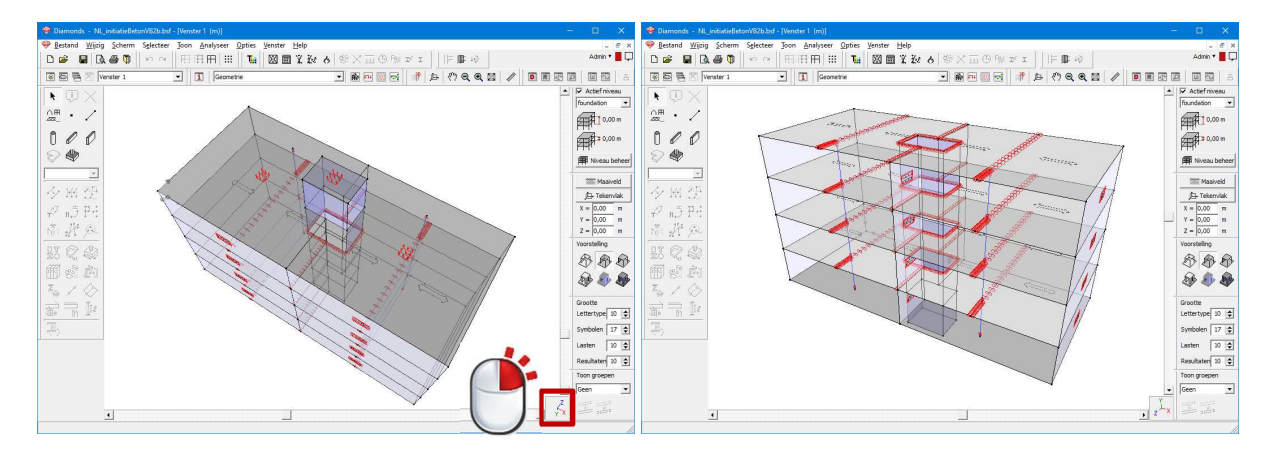

# **2. Geometry**

#### **2.1. Omit units when showing data on screen**

#### **2.1.1. In the Grid settings**

In the grid settings  $\left| \begin{array}{c} \begin{array}{c} \text{iii} \end{array} \end{array} \right|$ , you can now omit the units when using a variable grid.

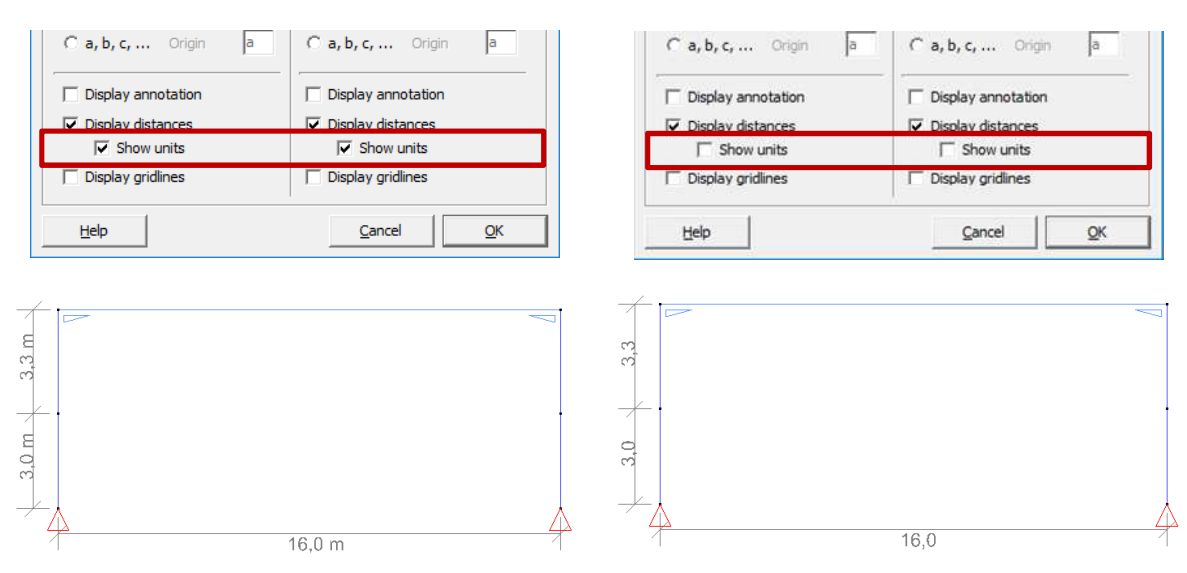

# **2.1.2. In the Configuration settings**

In the configuration settings  $\boxed{1}$ , you can now omit the units when using a variable grid.

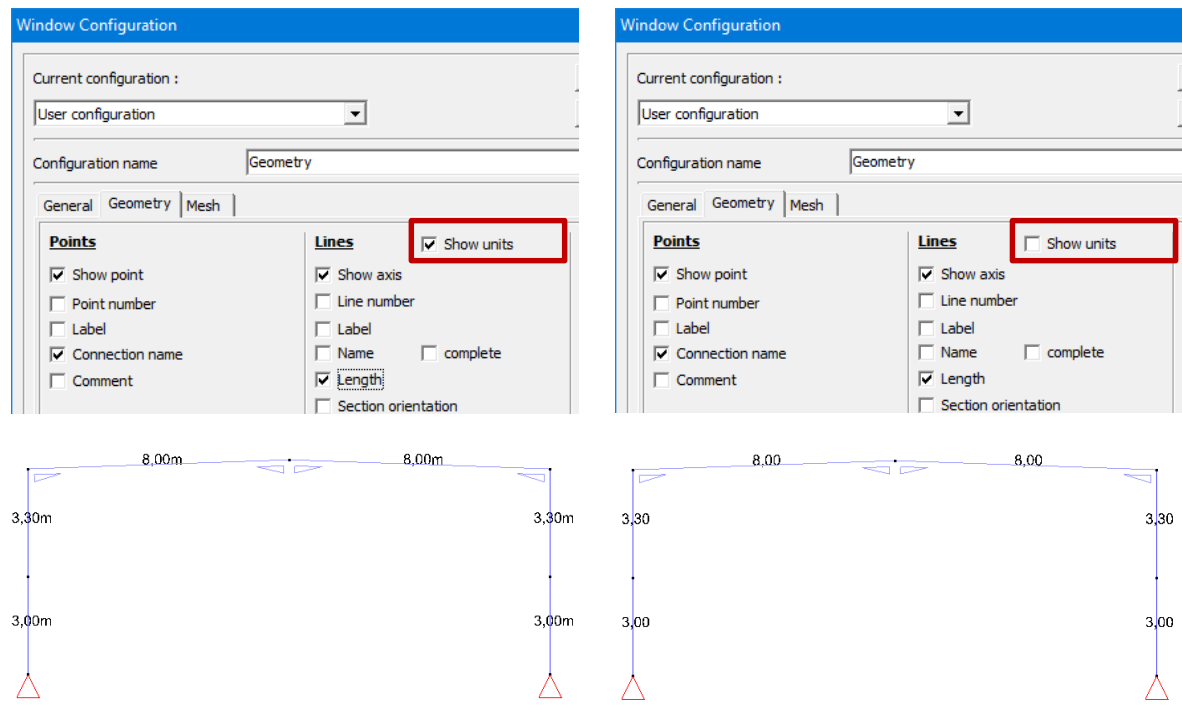

# **2.2. Eccentricities in data table**

You can show the value of the eccentricities in the data table  $\boxed{\bullet}$ 

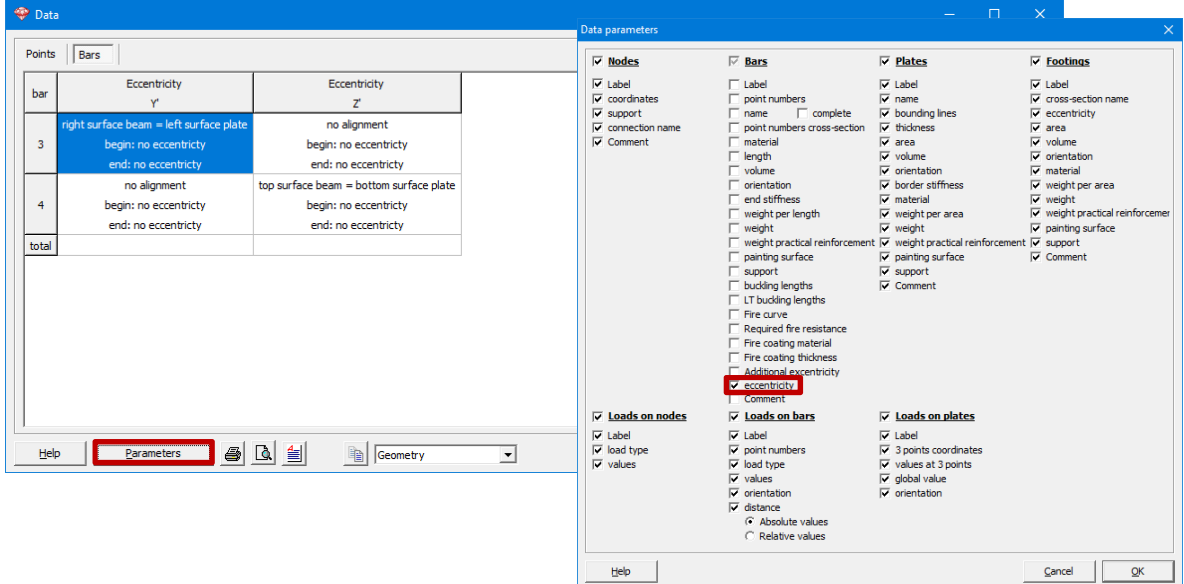

#### **2.3. New intumescent paint added to the library**

The intumescent paint Nullifire SC901/902 was added to the library. It can now be used to protect bars against fire.

## **3. Loads**

#### **3.1. Easy adjustment of surface loads**

A trapezium load can easily te transformed into a uniform load by changing the value in the column *Load*.

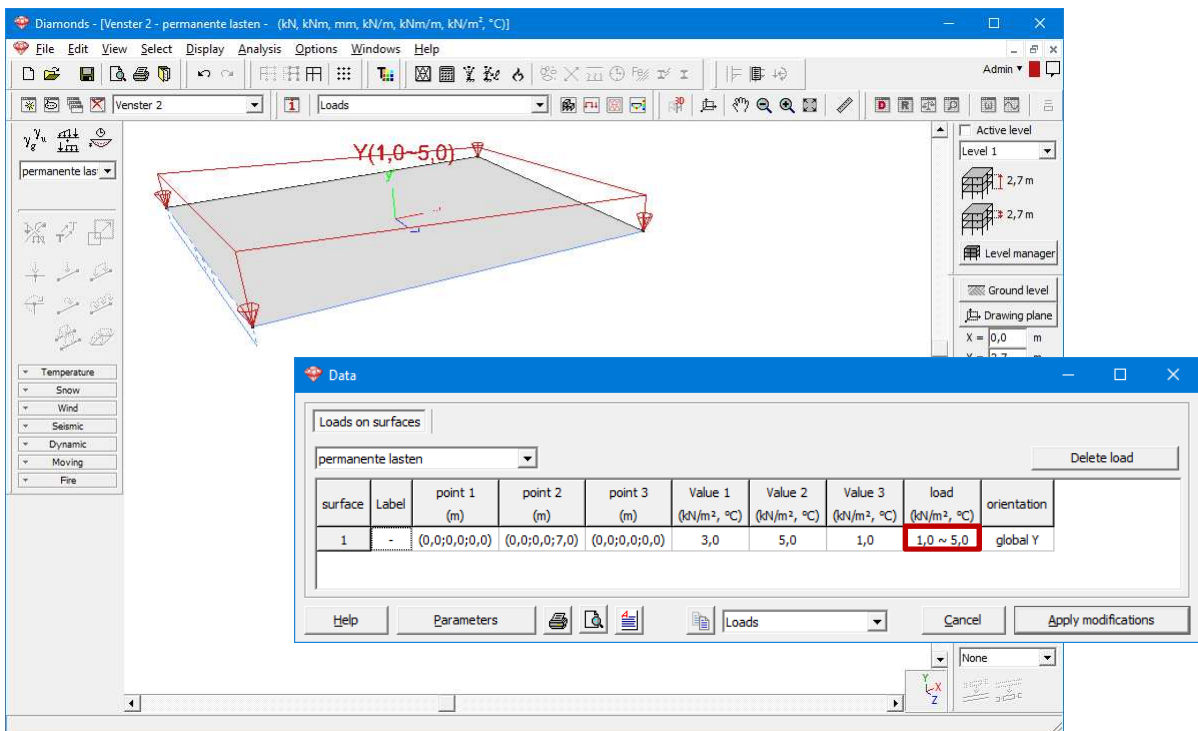

## **4. Analysis and results**

#### **4.1. Ask results at bar ends in results table**

When you select two (or more bars) and open the results table  $\overline{\mathbf{R}}$ , you have the option to show the results only at the bar ends. This might come in handy when passing on the internal forces.

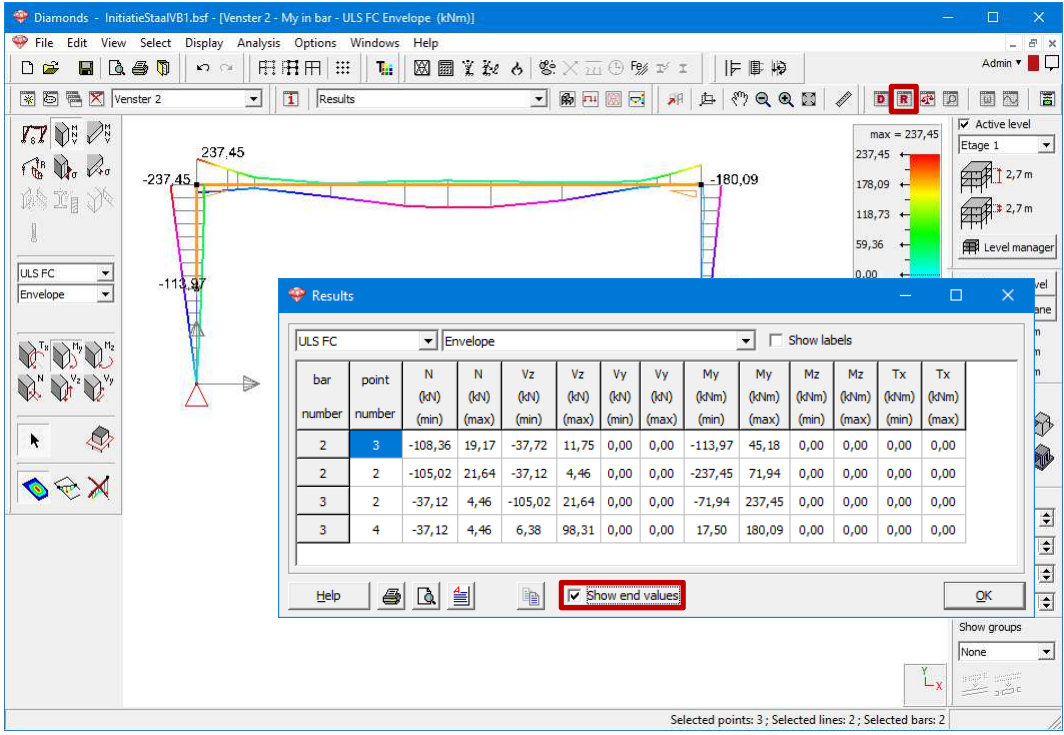

# **4.2. Total and mean plate reaction**

When you double click a plate while looking at the plate reactions, a new dialog shows the total and mean reaction on the selected plate.

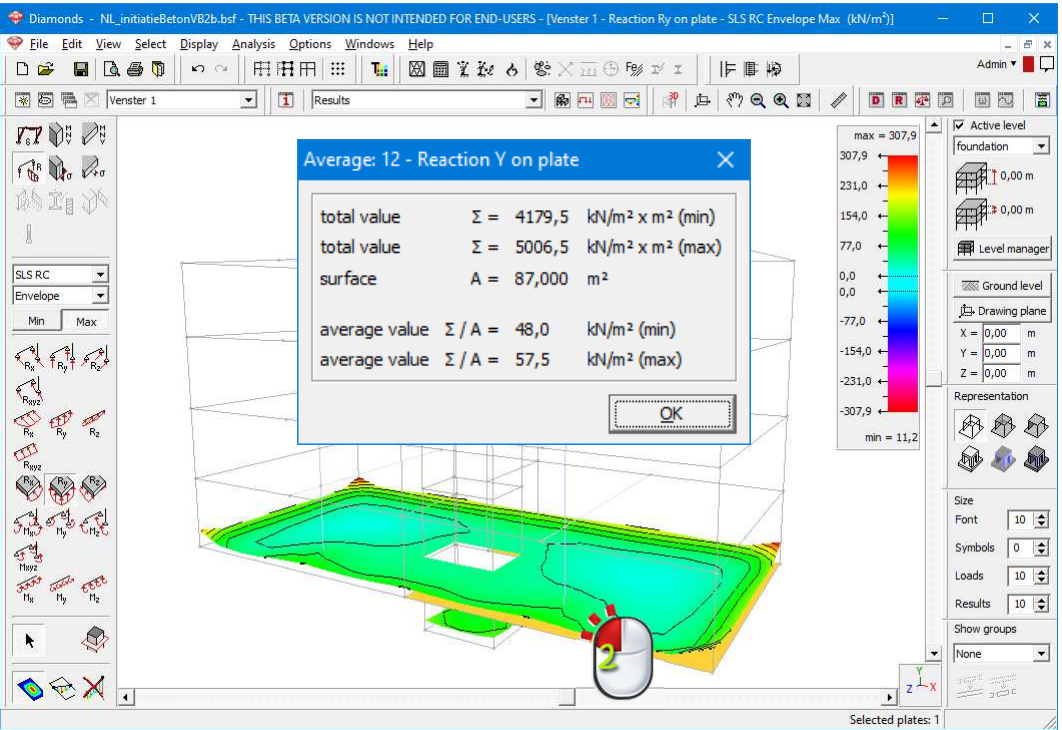

### **4.3. Section factor**

After performing a thermal analysis  $\dot{\bullet}$ , Diamonds displays the section factor in the data table  $\ddot{\bullet}$ .

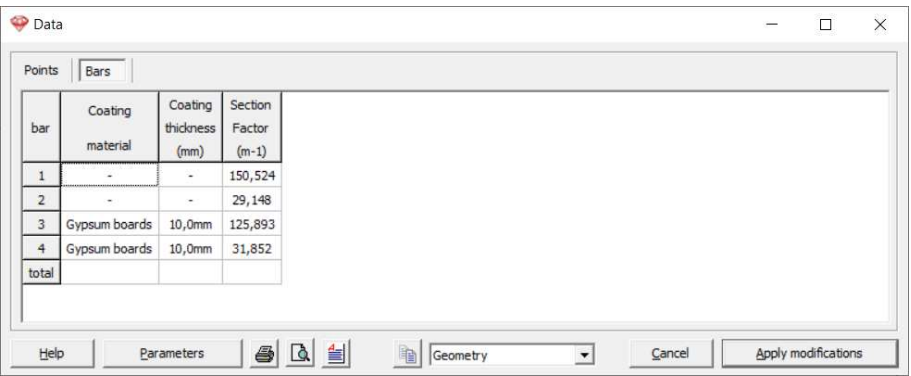

# **5. Design**

# **5.1. Send footing to PowerConnect**

A footing can now be send to PowerConnect. This was already possible since Diamonds 2020r01.

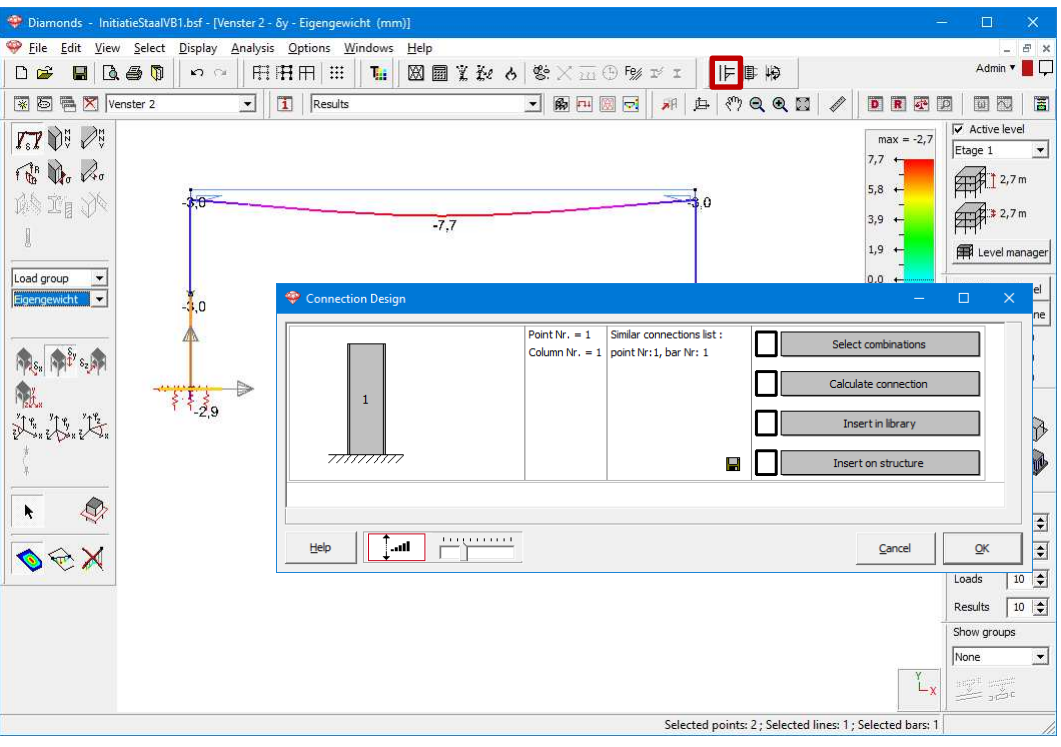

# **6. Report**

#### **6.1. Start page number at random number in advanced foot/header**

You can now start you report at a random page number. To do so:

- Open the *Report Manager* and open the *Page setup*.
- Activate the *Advanced Footer* (or header) and click on the button *Setup*.

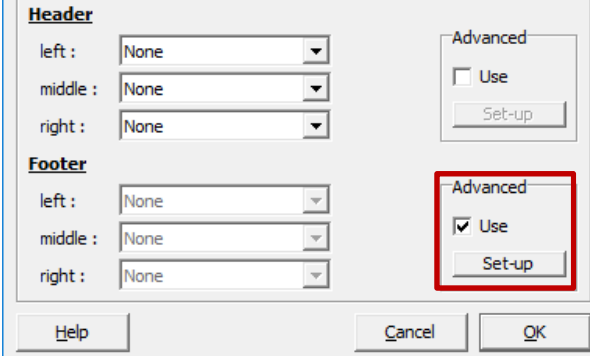

• Select the option for the page numbers.

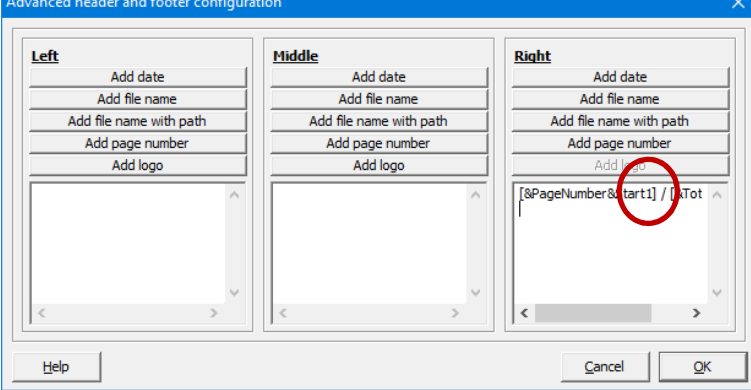

• Change the number '1' in the shortcode to the desired number.

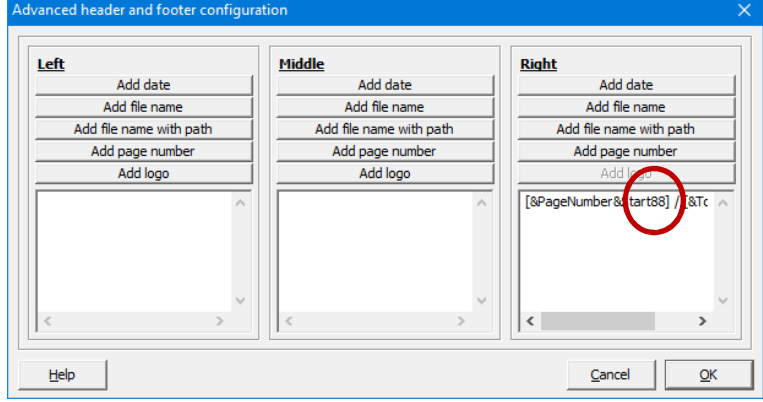